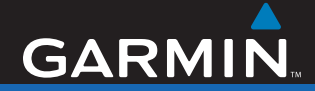

# Quick Start Manual

# nüvi® 780

personal travel assistant with MSN® Direct Receiver

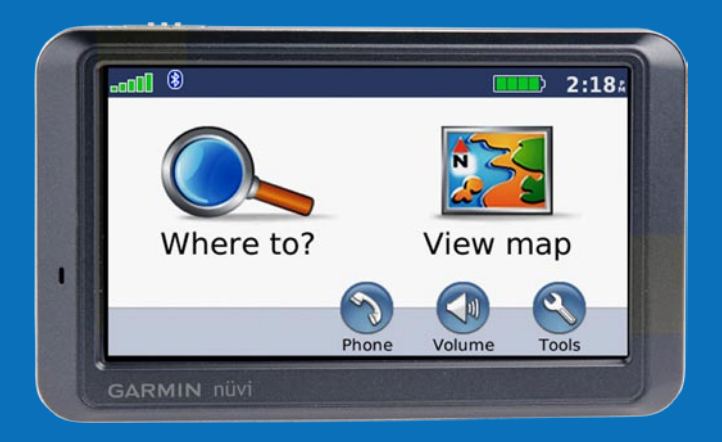

**WARNING**: See the *Important Safety and Product Information* guide in the product box for product warnings and other important information.

# **What's in the Box?**

**nüvi** GPS device and **vehicle suction cup mount**.

**Vehicle power cable** with built-in **MSN**® **Direct Receiver** to provide external power and MSN Direct content.

**USB cable** to connect the nüvi to your computer. Your nüvi connects to your computer as a mass storage device.

**Dashboard disk** to mount the suction cup mount on your dashboard.

# **Ways to Charge Your nüvi**

- Use the vehicle power cable. •
- Use the USB cable. •
- Use an optional AC adapter. •

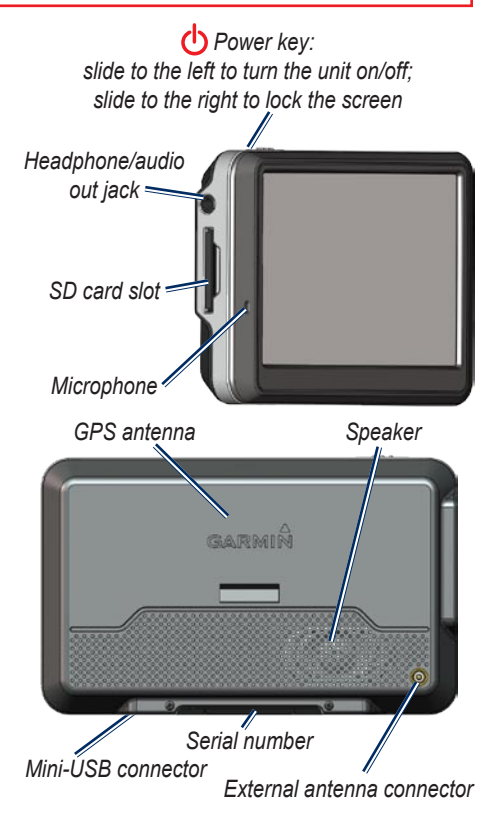

**Warning**: This product contains a non-user-replaceable lithium-ion battery. See the *Important Safety and Product Information* guide in the product box for important battery safety information.

State law in Minnesota and California prohibits and/or restricts drivers from using suction mounts on their windshields while operating motor vehicles. (See California Vehicle Code 26708(a); Minnesota Statutes Section 169.71.) Other Garmin dashboard or friction mounting options should be used in those states. Check your state and local laws and ordinances where you drive, as other states may enact similar prohibitions or related restrictions against windshield objects that obstruct the driver's vision (Michigan and New Jersey law currently prohibits windshield objects that obstruct the driver's vision). Remember to always mount your Garmin unit in a location that does not obstruct the driver's view of the road. Garmin does not assume any responsibility for any fines, penalties, or damages that may be incurred as a result of disregarding this notice or as a result of any other state or local law or ordinance relating to use of the unit.

# **Step 1: Mount the nüvi**

- 1. Plug the vehicle power cable into the power connector on the right side of the cradle.
- 2. Snap the cradle onto the suction cup arm.
- 3. Clean and dry your windshield and the suction cup with a lint-free cloth. Remove the clear plastic from the suction cup. Place the suction cup on the windshield.
- 4. Flip the lever back, toward the windshield.
- 5. Fit the bottom of your nüvi into the cradle.
- 6. Tilt the nüvi back until it snaps into place.
- 7. Plug the other end of the vehicle power cable into a power outlet in your vehicle. Your unit should turn on automatically if it is plugged in and your vehicle is running.

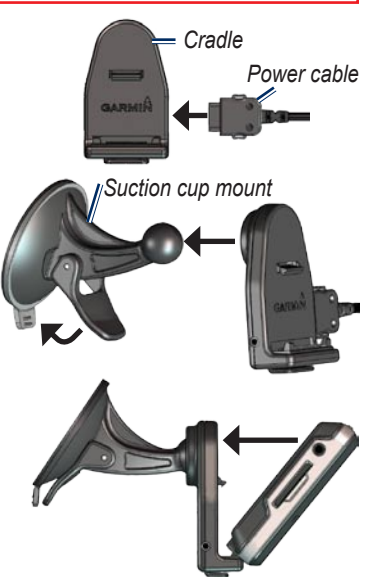

## **Step 2: Configure the nüvi**

To turn on your nüvi, slide the **c)** Power key to the left. Follow the on-screen instructions.

# **Step 3: Acquire Satellites**

Go outdoors to an open area, out of garages, and away from tall buildings. Stop your vehicle, and turn on the nüvi. Acquiring satellite signals may take a few minutes.

The **bars** indicate GPS satellite strength. When one bar is green, the nüvi has acquired satellite signals. Now you can select a destination and navigate to it.

#### **Step 4: Activate Your MSN® Direct Receiver**

Your use of the MSN Direct service, as well as your use of the MSN Direct content delivered to and displayed on your device, is subject to the MSN Direct Subscription Agreement, Terms of Use, and Privacy Statement located at <www.msndirect.com.>By using and activating your navigation device, you hereby accept such Subscription Agreement, Terms of Use and Privacy Statement, and acknowledge that you are aware of and have had an opportunity to fully review them at the URL referenced above.

To receive MSN Direct content, first you must activate your service (3-months free service included).

- 1. Connect the vehicle power cable to your nüvi and your vehicle's power outlet. Turn your vehicle's key to the ON/ACC position, if necessary, to power the nüvi.
- 2. Touch **Tools** > **MSN Direct**.
- 3. Write down the product key.
- 4. Call (866) 658.7032 or go to <http://garmin.msndirect.com/activate> and follow the directions.
- 5. Within two days, complete the following steps:
	- Connect the vehicle power cable, and turn the key to ON/ACC.
	- Make sure you are in an MSN Direct coverage area (see [http://garmin](http://garmin.msndirect.com/coverage) [.msndirect.com/coverage\)](http://garmin.msndirect.com/coverage).
	- Touch **Tools** > **MSN Direct**. If the •Subscription Inactive page appears, verify that one  $\blacksquare$  signal bar is green.

It may take up to 20 minutes for your subscription to be activated. After it is activated, the MSN Direct menu is accessible.

# **Step 4: Use the nüvi**

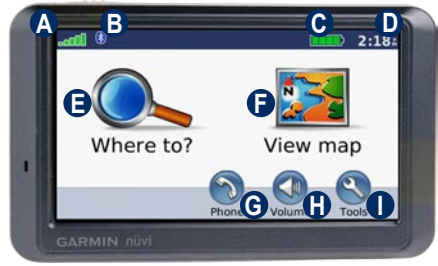

- **A** GPS satellite strength.
- **B** Bluetooth<sup>®</sup> technology status.
- **C** Battery status.
- **D** Current time; touch to change time settings.
- **E** Touch to find a destination.
- **F** Touch to view the map.
- **G** Touch to make a call when connected to a compatible mobile phone.
- $\Phi$  Touch to adjust the volume.
- **I** Touch to use the tools such as media players, settings, and Help.

# **Finding Points of Interest**

1. Touch **Where to?** > **Points of Interest**.

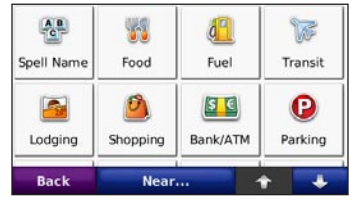

- 2. Select a category and a sub-category.
- 3. Select a destination, and touch **Go**.

To enter letters contained in the name, touch **Where to?** > **Points of Interest** > **Spell Name**.

To search for a location in a different area, touch **Where to?** > **Near…**.

# **Adding a Via Point**

- 1. With a route active, touch **Menu** on the map, and touch **Where to?**.
- 2. Search for the via point (extra stop).
- 3. Touch **Go**.
- 4. Touch **Add as Via Point**.

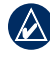

**Tip:** To add more than one stop, edit the current route. Touch **Where to** > **Routes**.

## **Viewing the Main Pages**

Touch **Y** View map to open the Map page. The  $\triangleright$  vehicle icon shows your current location. Touch the map and drag to view different parts of the map. Touch anywhere on the map; an arrow appears pointing at the object.

After you touch Go, the Map page opens. Your route is marked with a magenta line. As you travel, your nüvi guides you to your destination with voice prompts, arrows on the map, and directions at the top of the Map page. A checkered flag marks your destination. If you depart from the original route, your nüvi recalculates the route and provides new directions.

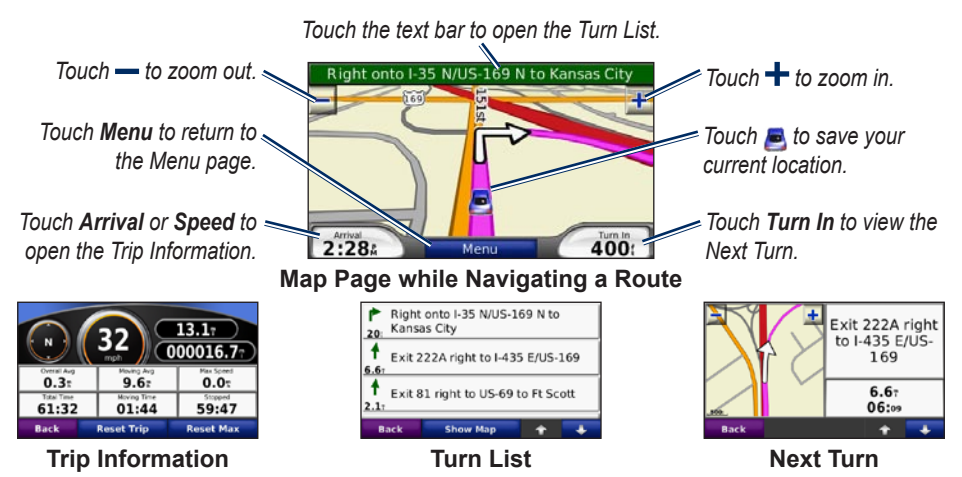

#### **Taking a Detour**

1. With a route active, touch **Menu**.

#### 2. Touch **Detour**.

The nüvi attempts to get you back on your original route as quickly as possible. If the route you are currently taking is the only reasonable option, the nüvi might not calculate a detour.

# **Stopping the Route**

- 1. With a route active, touch **Menu**.
- 2. Touch **Stop**.

# **Adjusting the Volume**

From the Menu page, touch **Volume**. Touch **and b** to adjust the master volume. Touch **Mute** to mute all audio.

## **Locking the Screen**

To prevent accidental screen taps, slide the **Power** key to the right  $(\oplus)$ . To unlock the screen, slide the **Power** key to the center position.

# **Locking Your nüvi**

- 1. Touch **Tools** > **Settings** > **Security**.
- 2. Touch the button below **Garmin Lock**.
- 3. Enter a 4-digit PIN and drive to a security location.
	- **NOTE:** If you forget your PIN and your security location, you must send your nüvi to Garmin to get it unlocked. You must also send a valid product registration or proof of purchase.

## **Saving Your Current Location**

From the Map page, touch  $\Box$ . Touch **Save Location** to save your current location.

# **Saving Places You Find**

After you have found a place you want to save, touch **Save**. Touch **OK**. The place is saved in **Favorites**.

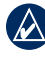

**Tip:** Your **Last Position** is automatically saved each time you remove the nüvi from the cradle. Use this feature to find your car in a parking lot.

# **Using MSN® Direct**

The MSN Direct Receiver and nüvi must be in range of an MSN Direct coverage area. See <http://garmin.msndirect.com/coverage> for more information on coverage areas.

#### **Receiving Content**

It can take several hours to receive all the content the first time you use it, after you have traveled long distances, or after you have not used your nüvi and MSN® Direct Receiver for several days.

There is a rechargeable (non-userreplaceable) battery in the MSN Direct Receiver that allows it to receive and store updates for several days, even when not connected to external power.

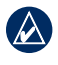

**NOTE:** Garmin is not responsible for the accuracy of the MSN Direct content.

#### **MSN Direct Menu**

To view MSN Direct content, from the Menu page, touch **Tools** > **MSN Direct**. Touch a category to view information for it.

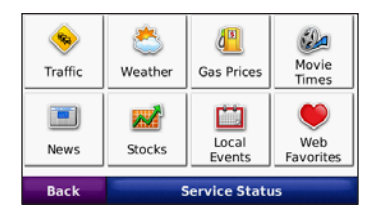

#### **Traffic**

MSN Direct provides local traffic information for a large number of metropolitan areas. To learn more about the type of traffic data available in your area, visit [http://garmin.msndirect.com/](http://garmin.msndirect.com/NavigationTrafficCoverage.html) [NavigationTrafficCoverage.htm](http://garmin.msndirect.com/NavigationTrafficCoverage.html)l.

When calculating your route, the nüvi examines the traffic delays and optimizes the route for the shortest time. If a severe traffic delay occurs on your route and a better route is available, the nüvi recalculates the route to avoid the delay. You might be routed through traffic if it is the best route available.

The Map page displays  $\triangle$  when there is a traffic delay on your route. The number represents the number of minutes the traffic will delay your route. The delay time has

been automatically calculated into the arrival time. To view the details of the delays, touch  $\triangle$ 15). If there is more than one delay, touch **Details**. Touch **Avoid** to avoid this delay.

## **Using Hands-Free Features**

Hands-free phone features are available only if your nüvi and your compatible mobile phone have Bluetooth wireless technology. Not all phones support all the hands-free phone features the nüvi provides. To use the hands-free features, you must pair your phone and the nüvi.

#### **Pairing Your Phone**

- 1. Verify that your phone is compatible with the nüvi (<www.garmin.com/bluetooth>).
- 2. From the Menu page, touch **Tools** > **Settings** > **Bluetooth**.
- 3. Touch the **Add** button.
- 4. Enable your phone's Bluetooth component and enable Find Me/ Discoverable/Visible mode. These settings might be in a Bluetooth, Connections, or Hands-free menu.
- 5. Touch **OK** on the nüvi.
- 6. Select your phone, and touch **OK**.
- 7. Enter the nüvi's Bluetooth PIN (**1234**) in your phone.

#### **Phone Menu**

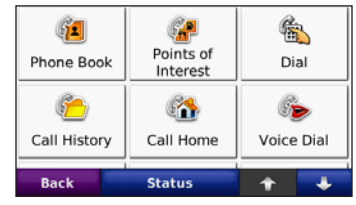

#### **Calling a Number**

- 1. Touch **Phone** > **Dial**.
- 2. Enter the number, and touch **Dial**.
- 3. To end the call, touch  $\mathbb{C}$  > **End Call**.

#### **Receiving a Call**

When you receive a call, a message appears on the nüvi. Touch **Answer**.

#### **Using Call Waiting**

If you get a call waiting call, the nüvi displays a message. Touch **Answer**. The first call is put on hold. To end the call, touch  $\boxed{\mathcal{C}}$ > **End Call**; this does not disconnect the call on hold.

# **Loading Files on Your nüvi**

- 1. Connect the USB cable to the mini-USB connector on the nüvi and to an available USB port on your computer. Your nüvi's internal memory and SD card appear as removable drives in My Computer on Windows® computers, and as mounted volumes on Mac® computers.
- 2. Copy and paste files from your computer into the nüvi drives/volumes.
- 3. When you are finished transferring files, click the **Eject** icon or drag the volume icon to the **Trash**.
- 4. Unplug your nüvi.

# **Listening to MP3 Files**

- 1. Load MP3 files to the internal memory or SD card.
- 2. Touch **Tools** > **Media Player**. Touch **Source** to open the music player.

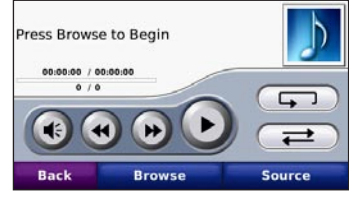

- 3. Touch **Browse**.
- 4. Touch a category.
- 5. To play the entire category from the beginning of the list, touch **Play All**. To play a specific song, touch the title.

To create, edit, and listen to playlists, touch **Browse** > **Playlist**.

# **Using the FM Transmitter**

Before using the FM transmitter in your area, see the FM transmitter legal notice in the owner's manual.

You can listen to your nüvi audio on your vehicle's FM stereo speakers.

- 1. From the Menu page, touch **Volume** > **FM Trans** > **Enable FM Transmitter**.
- 2. Select an FM channel with a lot of static. and select the same channel on the nüvi.

# **Resetting the nüvi**

If the nüvi screen stops functioning, turn the nüvi off and on again. If this does not help, slide the **p**ower key to the left and hold for 8 seconds. Turn the nüvi back on. The nüvi should operate normally.

#### **More Information**

For more information about your nüvi, touch **Tools** > **Help**.

You can download the latest version of the owner's manual from [www.garmin.com.](www.garmin.com)

For detailed information about the MSN Direct® content, download the MSN Direct Supplement from <www.garmin.com>

For information about accessories, go to [http://buy.garmin.com](http://buy.garmin.com ) or contact your Garmin dealer.

Garmin® and nüvi® are trademarks of Garmin Ltd. or its subsidiaries, registered in the USA and other countries. These trademarks may not be used without the express permission of Garmin. Windows® is a registered trademark of Microsoft Corporation in the United States and/or other countries. Mac® is a registered trademark of Apple Computer, Inc. The Bluetooth® word mark and logos are owned by the Bluetooth SIG, Inc. and any use of such marks by Garmin is under license.

Microsoft, DirectBand, MSN, and the MSN logo are either registered trademarks or trademarks of Microsoft Corporation in the United States and/or other countries.

**For the latest free software updates (excluding map data) throughout the life of your Garmin products, visit the Garmin Web site at [www.garmin.com.](www.garmin.com)**

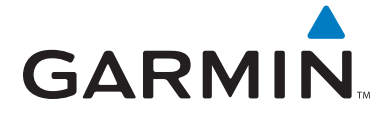

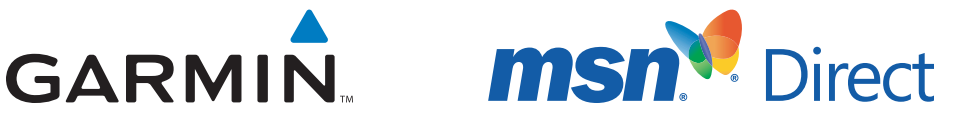

© 2008 Garmin Ltd. or its subsidiaries

Garmin International, Inc. 1200 East 151<sup>st</sup> Street, Olathe, Kansas 66062, USA

Garmin (Europe) Ltd. Liberty House, Hounsdown Business Park, Southampton, Hampshire, SO40 9RB UK

> Garmin Corporation No. 68, Jangshu 2nd Road, Shijr, Taipei County, Taiwan

> > www.garmin.com

January 2008 **190-00859-02 Rev. A** Printed in Taiwan